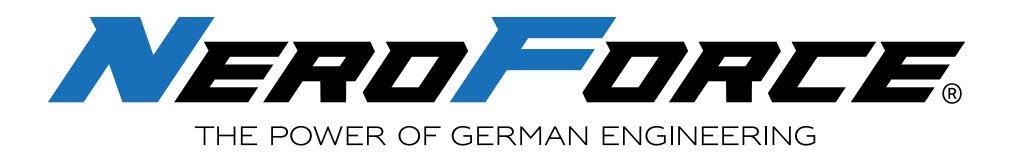

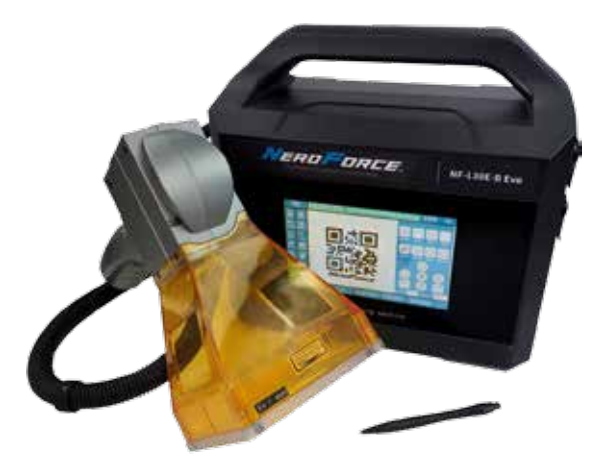

*NF-LD20E Evo / NF-LD30E Evo NF-LD20E-B Evo / NF-LD30E-B Evo*

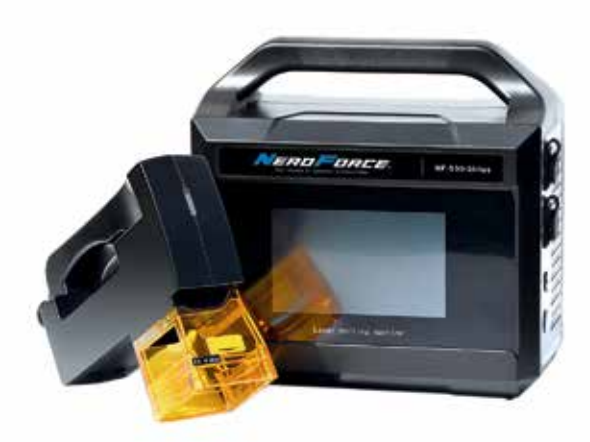

*NF-L530 Sirius / NF-L532 Sirius / NF-L533 Sirius*

# NeroForce Handheld Laser Marking Systems

# **Operation Manual**

**NF-L20E / NF-L20E-B NF-L30E / NF-L30E-B NF-L20E Evo / NF-L20E-B Evo NF-L30E Evo / NF-L30E-B Evo NF-L530 Sirius / NF-L532 Sirius**

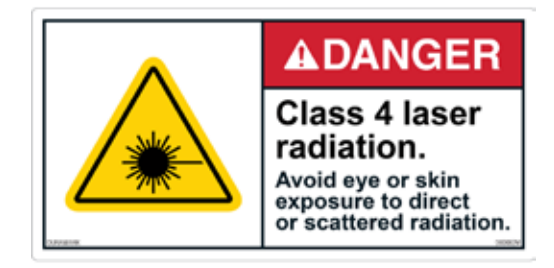

*www.neroforce.com*

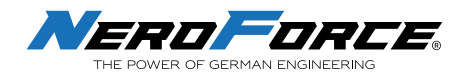

### **CONTENTS**

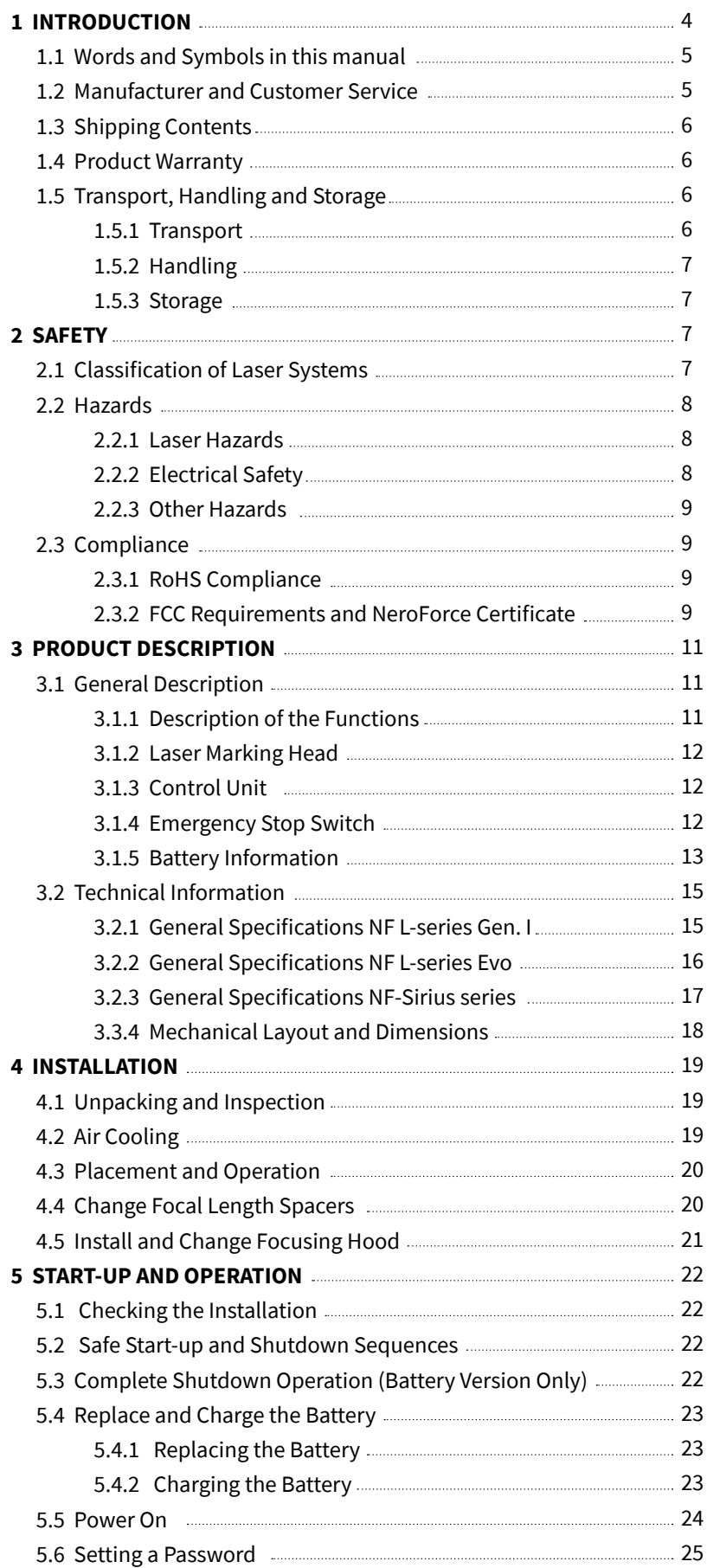

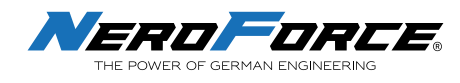

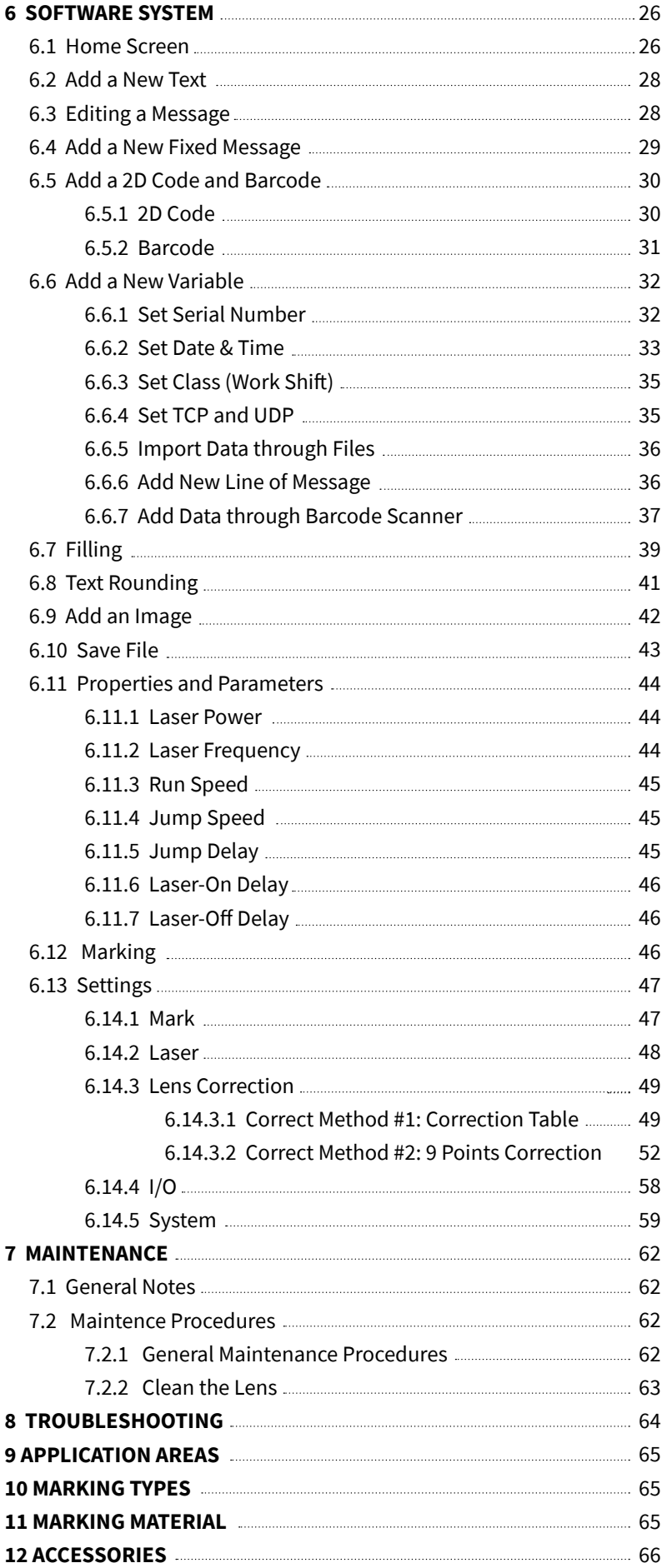

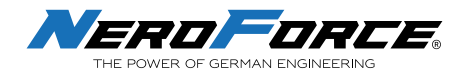

# **1 INTRODUCTION**

Please read these instructions carefully before you install and operate the **NeroForce** L-series Handheld Laser Marking System (hereafter referred to as **L-series Laser**). If there are any questions regarding the contents of this manual, please contact **NeroForce** directly.

The manual is an integral part of the product, so please read this manual carefully before operation.

This manual describes how to use the L-series Lasers correctly and safely. Please follow the safety instructions as stated in this manual, as well as any local accident prevention regulations and general safety regulations applicable to the area of use. Before starting to use this product, please ensure that you have read and fully understood the manual, especially the section "Safety Information" and the corresponding safety guide.

Please keep and backup this manual properly to avoid loss of the original document. In case of loss, please contact **NeroForce** immediately.

This document is copyright protected with all rights reserved. **NeroForce** and the **NeroForce** logo are registered trademarks of NeroForce GmbH, Germany.

The information, figures, tables, specifications, part numbers, images and graphics contained in this manual are subject to change without notice. **NeroForce** makes no warranties or representations, express or implied, with respect to this document. In no event will **NeroForce** be liable for any direct, indirect, special, incidental or consequential damages arising from any mistakes in this document. If you have any questions, please contact **NeroForce**.

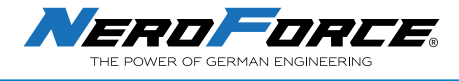

### **1.1 WORDS AND SYMBOLS IN THIS MANUAL**

In this manual the following safety symbols have been used to alert the users to the text of the safety instruction next to it.

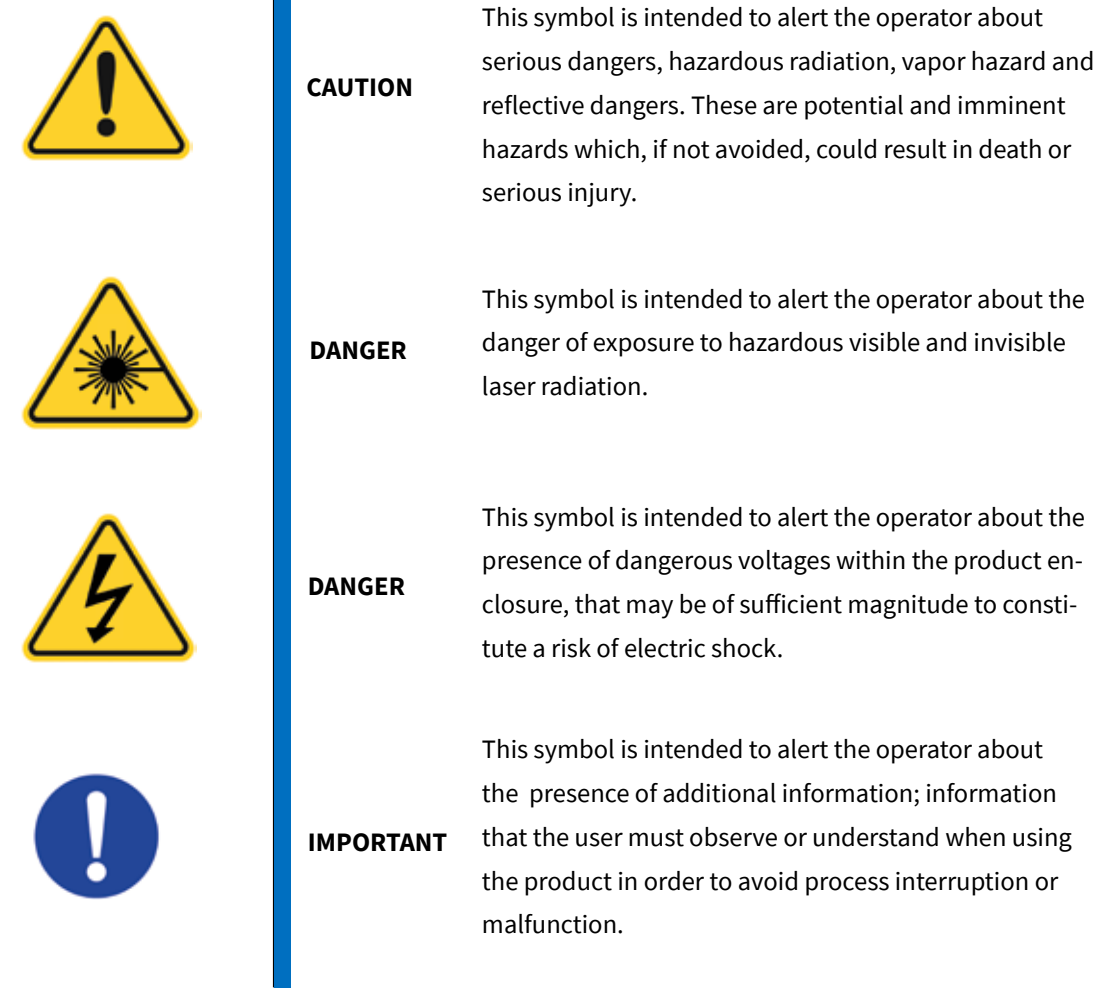

# **1.2 Manufacturer and Customer Service**

#### **NeroForce GmbH**

Benzstr. 18 89079 Ulm Germany tel +49 (0)731 14414 260 info@neroforce.com www.neroforce.com

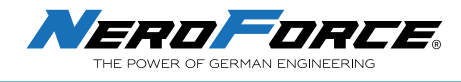

# **1.3 Shipping Contents**

Each L-series Laser shipment contains the following items:

- 1 x Laser Marking Head
- 1 x Control Unit
- 1 x Tool Kit and Bolts
- 1 x USB Flash Drive (Stick)
- 2 x Touch Pen
- 4 x White Plastic Focal Length Spacers and Connecting Rod
- 1 x Power Adapter (Battery version only)
- 1 x Power Cable

### **1.4 Product Warranty**

This is to certify that the L-series Lasers are guaranteed by **NeroForce** to be free of all defects in materials and workmanship for a period of one year from the date of shipment. The maintenance and service of the product must be performed by professionals of **NeroForce**, and no one is allowed to disassemble or repair the laser device without permission. The following situations will cause the product to be out of warranty:

- Unauthorized disassembly, modification or repair of this product.
- Product damage due to improper handling, operation or cleaning.
- Damage caused by exceeding the laser power threshold.
- The product warranty label is torn or damaged, or there are obvious signs of disassembly.
- Exceeded the warranty period.

# **1.5 Transport, Handling and Storage**

### **1.5.1 Transport**

- Switch off the laser system before transport and disconnect the power connection!
- Please make sure that the supply line connecting marking unit and control unit is not bent!
- Do not use the laser scanner supply line to carry the laser system!

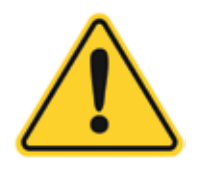

**CAUTION** 

**The laser system is a precision-made instrument and includes numerous electronic and optical components. Please avoid any mechanical stress (shock, vibrations, etc.) to the laser system!**

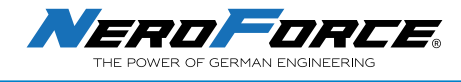

### **1.5.2 Handling**

- The equipment must be handled appropriately and carefully.
- The control unit is to be specifically protected during assembly.

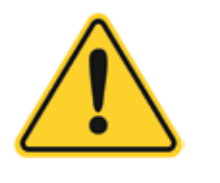

**CAUTION** 

**Do not use the cable between the laser marking head and the control box to handle or move the laser system which may cause broken parts or other potential damages!**

### **1.5.3 Storage**

- Store the laser system in a horizontal position and protect it against dust and humidity.
- Never expose the laser system or one of its components to direct sunlight!
- The following conditions are necessary for operation and storage of the laser marking system:
	- Temperature +5°C to +40°C
	- Max. 50% relative humidity non-condensing

# **2 SAFETY**

This section must be reviewed thoroughly before operating the L-series Laser unit. Safety instructions in this manual must be followed carefully.

### **2.1 Classification of Laser Systems**

Every laser system is assigned to a laser class, which must be specified at the output location of the laser beam.

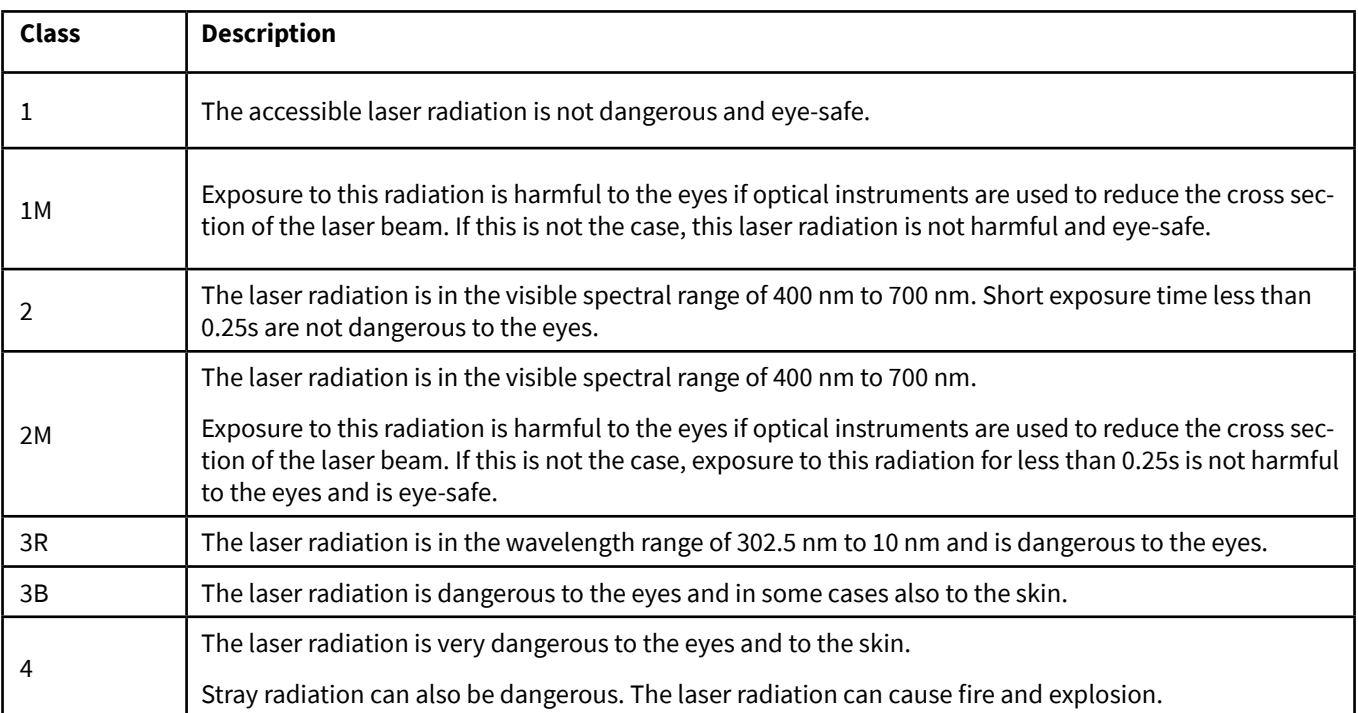

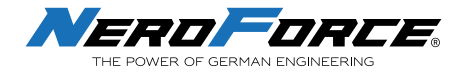

### **2.2 Hazards**

### **2.2.1 Laser Hazards**

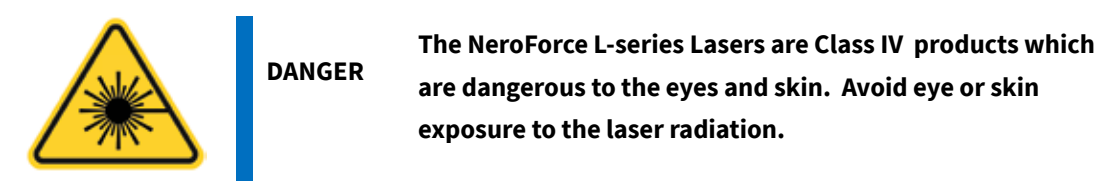

**NeroForce** L-series Lasers should be only installed and operated by trained personnel who have been instructed by the laser protection officer and are sufficiently qualified to perform the laser work. Due to the risks and hazards associated with the installation and operation of the laser, the operator must follow product warning labels and instructions to ensure laser safety.

- Always wear safety glasses or protective goggles with side shields to reduce the risk of damage to the eyes when operating the laser.
- A fiber laser is an intense energy source and will ignite most materials under certain conditions. Never operate the laser near combustible or explosive materials, gases, liquids or vapors.
- Exposure to direct or diffuse fiber laser radiation can seriously burn human or animal tissue, which may cause permanent damage. Do not place your body or any combustible object in the path of the laser beam.
- Appropriate protection mechanisms must be used to avoid laser radiation outside of the expected working area.

### **2.2.2 Electrical Safety**

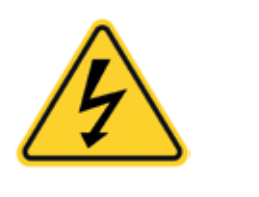

**WARNING** 

**To avoid potentially fatal electrical shock hazards from electrical equipment, the rules for electrical safety must be strictly followed. Failure to do so can result in the exposure to lethal levels of electricity.**

The **NeroForce** L-series Lasers use AC voltages. The maximum operating voltage is the connected main voltage, which is shown on the name plate.

All works on the open laser housing, especially electrical components, must only be performed by specially trained personnel!

In case of a defective power supply, operation of the laser marking system is to be stopped immediately and is only to be repaired by authorized personnel.

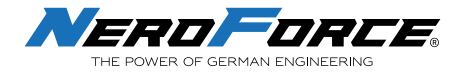

### **2.2.3 Other Hazards**

The following hazards are typical for this product family when incorporated for intended use:

- Risk of injury when lifting or moving the unit
- Risk of exposure to hazardous laser energy through unauthorized removal of access panels, doors, or protective barriers
- Risk of exposure to hazardous laser energy and injury due to failure of personnel to use proper eye protection and/or failure to adhere to applicable laser safety procedures
- Risk of exposure to hazardous or lethal voltages through unauthorized removal of covers, doors, or access panels
- Generation of hazardous air contaminants that may be noxious, toxic, or even fatal during laser processing.

### **2.3 Compliance**

**NeroForce** L-series Lasers are designed, tested, and certified to comply with United States (U.S.) and European Union (EU) regulations. These regulations impose product performance requirements related to electromagnetic compatibility (EMC) and product safety characteristics for industrial equipment.

### **2.3.1 RoHS Compliance**

**NeroForce** L-series Lasers meet the requirements of the European RoHS Directive 2011/65/EU on the Restriction of the Use of Certain Hazardous Substances in Electrical and Electronic Equipment that establish maximum concentration values for certain hazardous substances in electrical and electronic equipment.

#### **2.3.2 FCC Requirements**

**NeroForce** L-series Lasers are designed to meet the FCC Rules. The purpose of the design is to prevent harmful electromagnetic interference. The FCC warns the user that changes or modifications of the unit not expressly approved by the party responsible for compliance could void the user's authority to operate the equipment.

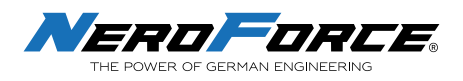

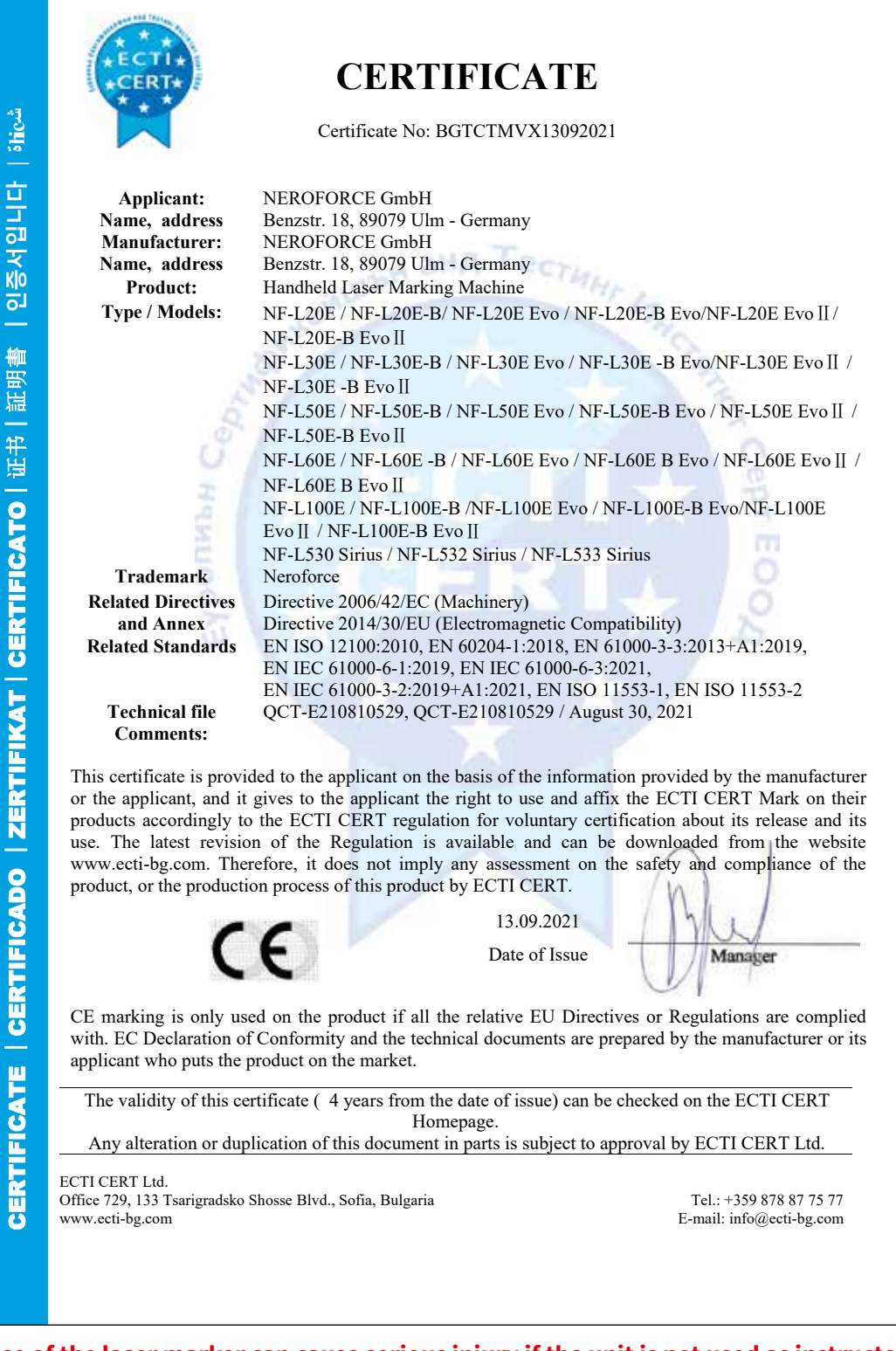

**Use of the laser marker can cause serious injury if the unit is not used as instructed. Please follow the operating instructions carefully and be extremely careful when directing the laser beam. NeroForce GmbH accepts no liability for self-inflicted or negligent injuries.**

#### **NeroForce GmbH**

Benzstr. 18 89079 Ulm Germany info@neroforce.com Tel +49 731 14414 260

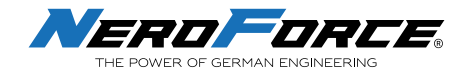

# **3 PRODUCT DESCRIPTION**

# **3.1 General Description**

**NeroForce** L-series Lasers are high performance laser marking devices which have been developed and produced by a professional team based on many years of experience in laser development, production and service.

The laser marking device contains two parts: the laser marking head and the control unit. The control unit is a highly integrated industrial computer system, mainly used for marking, inputting and editing information, and applying a fast and precise control of the laser and galvanometers.

### **3.1.1 Description of the Functions**

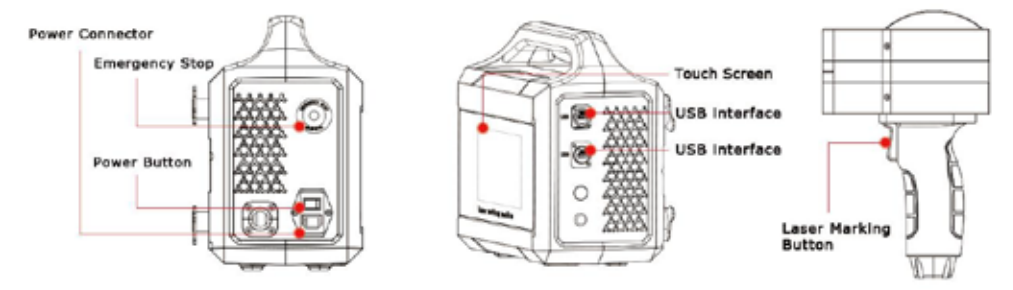

*Plug-in version of L-series Evo Lasers* 

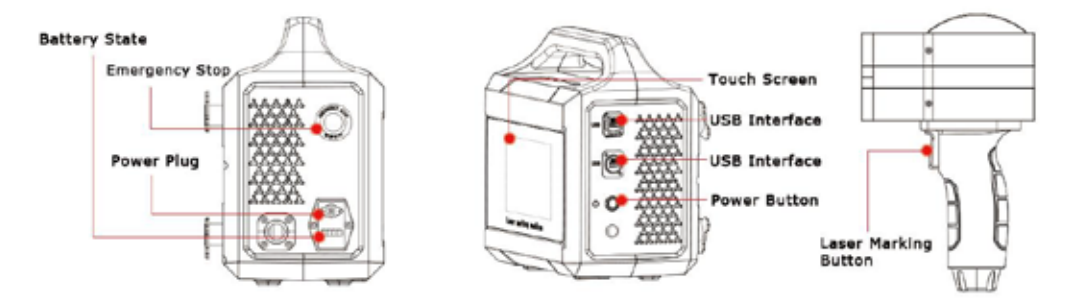

*Battery version of L-series Evo Lasers* 220

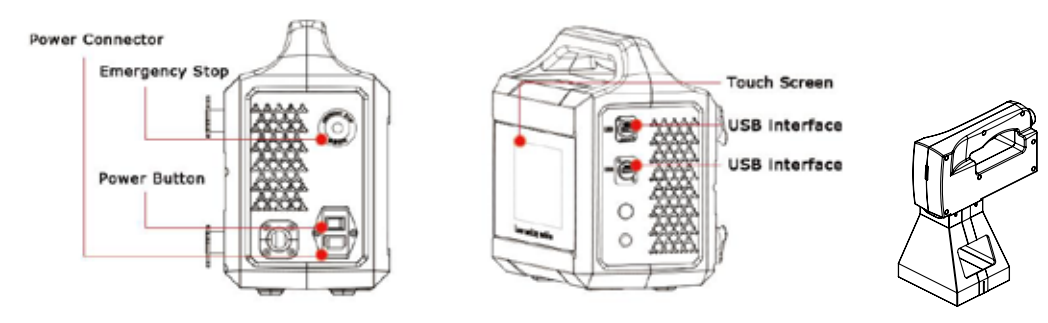

*Plug-in version L-series Sirius Lasers*

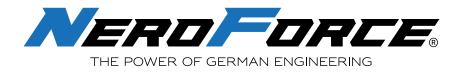

### **3.1.2 Laser Marking Head**

The laser marking head is connected to the control unit and cannot be removed. The laser marking head contains the galvo scan head and f-theta lens. The beam is deflected by the 2-dimension galvanometers and focused by the f-theta lens on the working surface with an appropriate focal length.

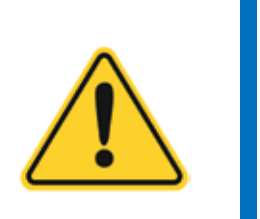

**CAUTION** 

- **Avoid touching the mirror with skin as fingerprints contain aggressive substances that can damage the optical surfaces.**
- **The lens of the laser machine should be kept safe from smoke, dust, water, oil, scratches and finger prints. Keep it clean at all times.**

#### **3.1.3 Control Unit**

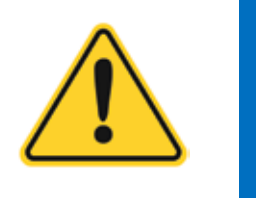

**CAUTION** 

**Do not to use a sharp hard object to operate the touch screen. This may damage the screen and affect the touch sensitivity, also may void the warranty due to such improper use.** 

### **3.1.4 Emergency Stop Button (not available for Gen. I)**

Use the red Emergency Stop button to stop the laser in an emergency situation. When the button is pushed down, the laser will stop. It will disconnect the PWM signal input to the laser. During the stop period the software will still operate but with no laser output.

When the button is slightly turned and released, it will jump back. The PWM signal will then connect again and the laser is turned on. Be sure to operate the Emergency stop button according to the following procedures to ensure the safety of users and operators:

- 1. Press the Emergency stop button to interrupt the laser;
- 2. Click **Stop Mark** on the touch screen to close the marking process;

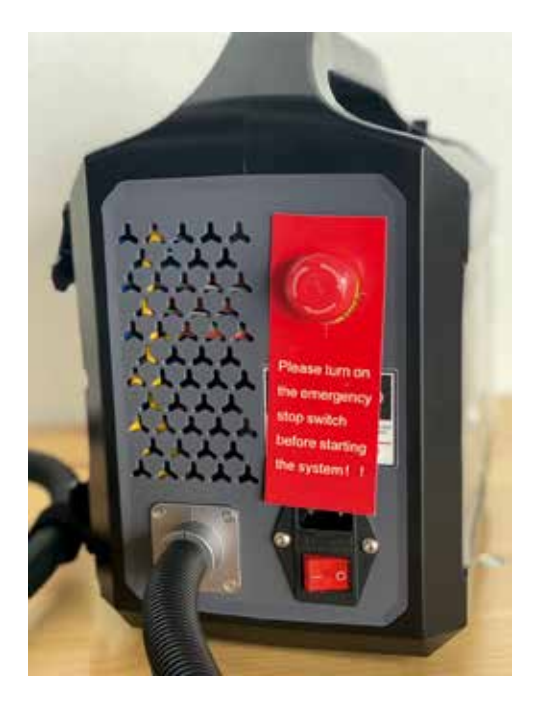

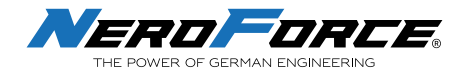

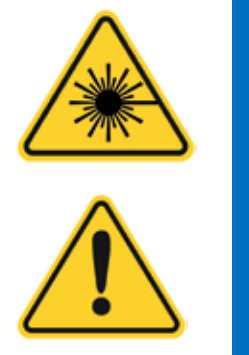

**When the laser is restarted by slightly turning and releasing the Emergency button, avoid eye or skin exposure to the laser radiation.** 

**CAUTION The Emergency button is for emergency use only. When restarting the laser, the lasering process may be interrupted.** 

### **3.1.5 Battery Information**

**DANGER** 

**CAUTION**

The L-series Laser provides a battery version for easy operation without AV power. The battery of the L-series Evo is easy to remove which is convenient for users when replacing or charging the battery.

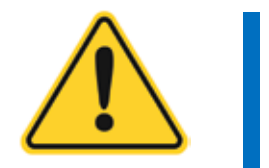

**Make sure that the device power is turned off when you take the battery out.**

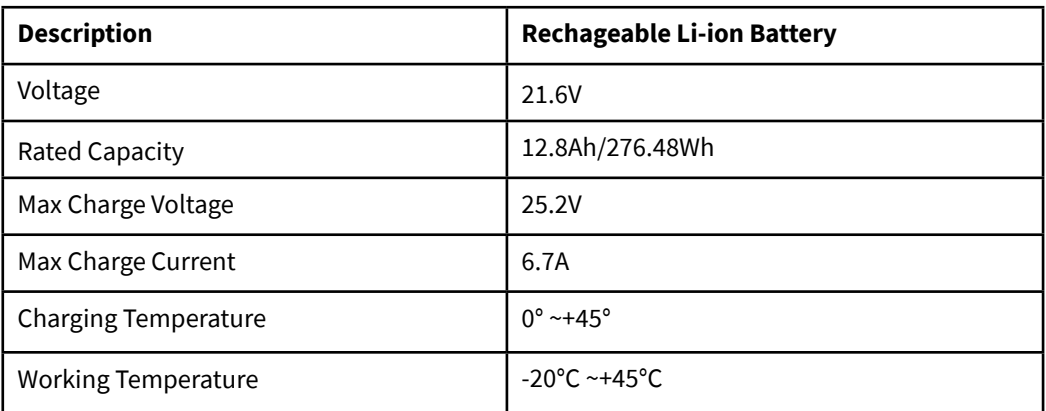

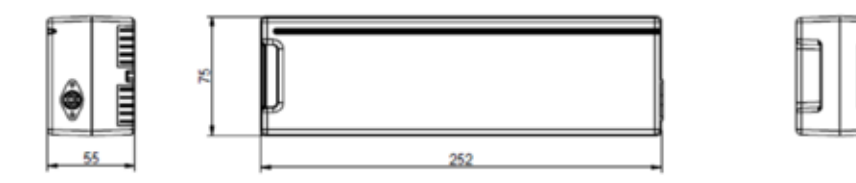

*Dimensions: Battery of L-series Laser* 

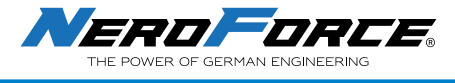

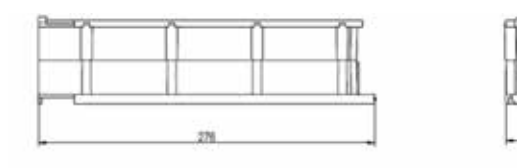

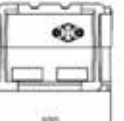

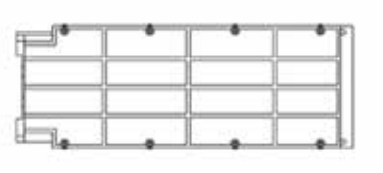

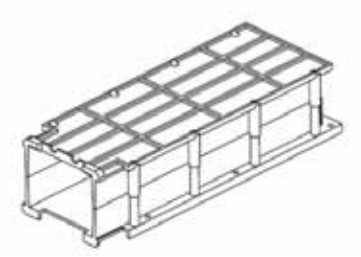

*Dimensions: Battery Compartment of L-series Evo Laser*

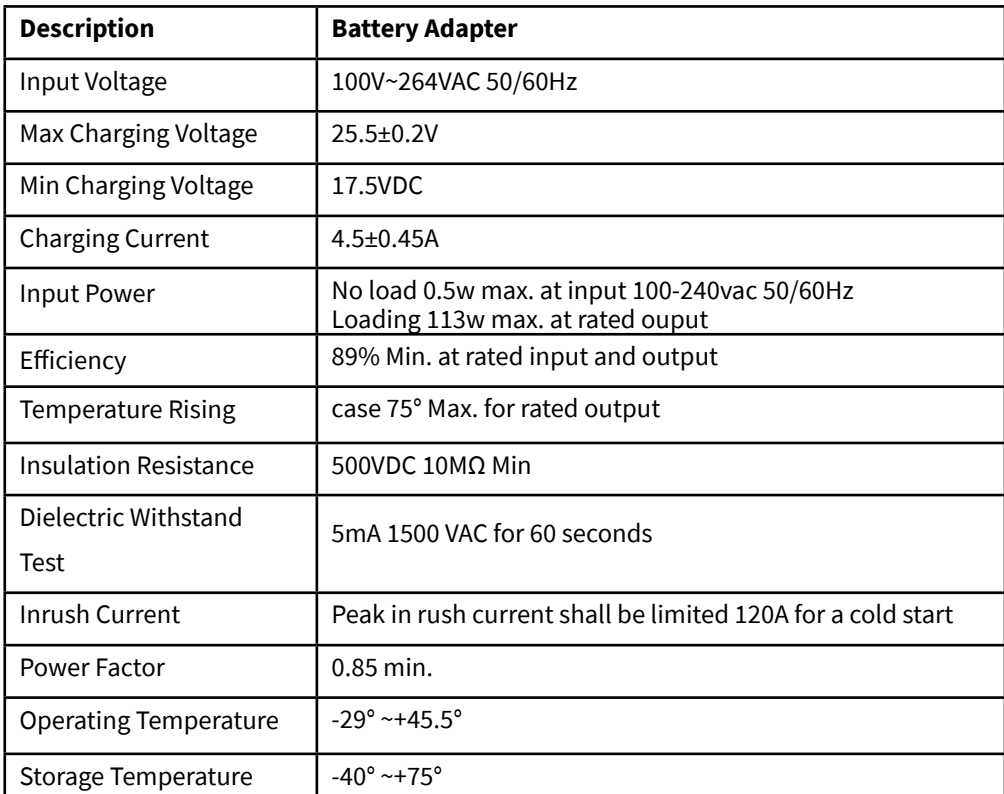

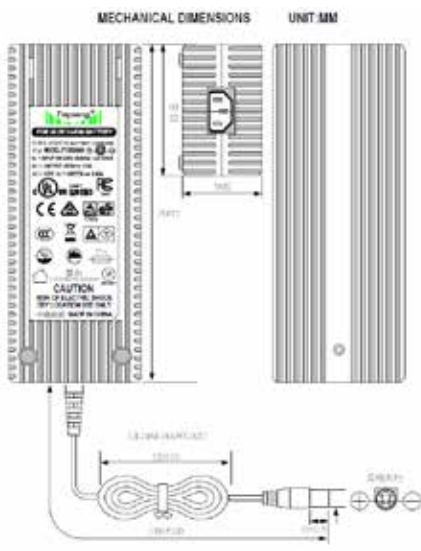

#### MECHANICAL DIMENSIONS

*Battery Power Adapter of L-series Evo Laser* 

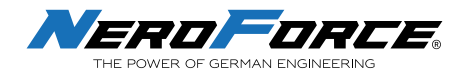

# **3.2 Technical Information**

# **3.2.1 General Specifications NF L-series Laser Gen.I**

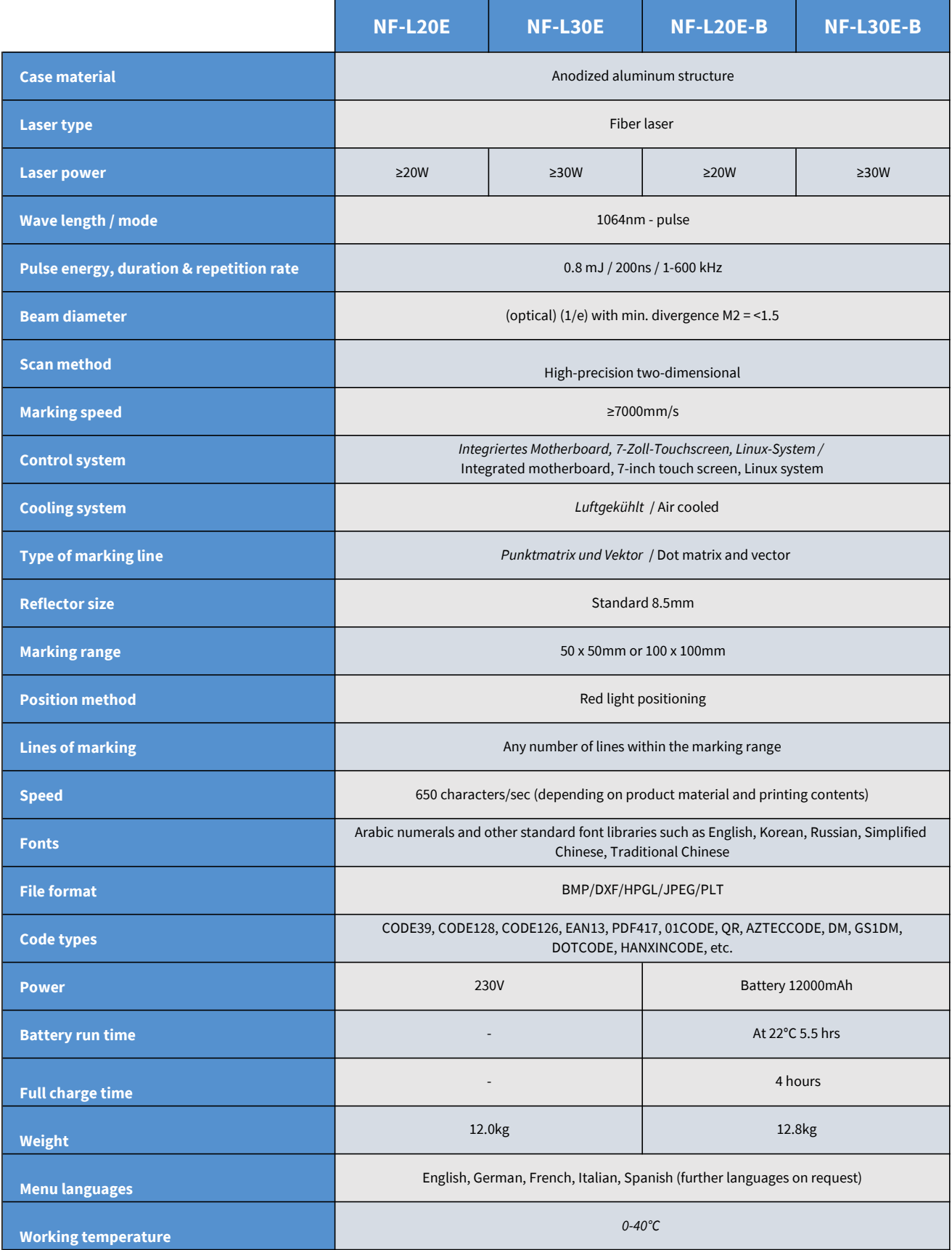

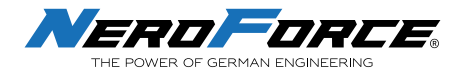

# **3.2.2 General Specifications NF L-series EVO**

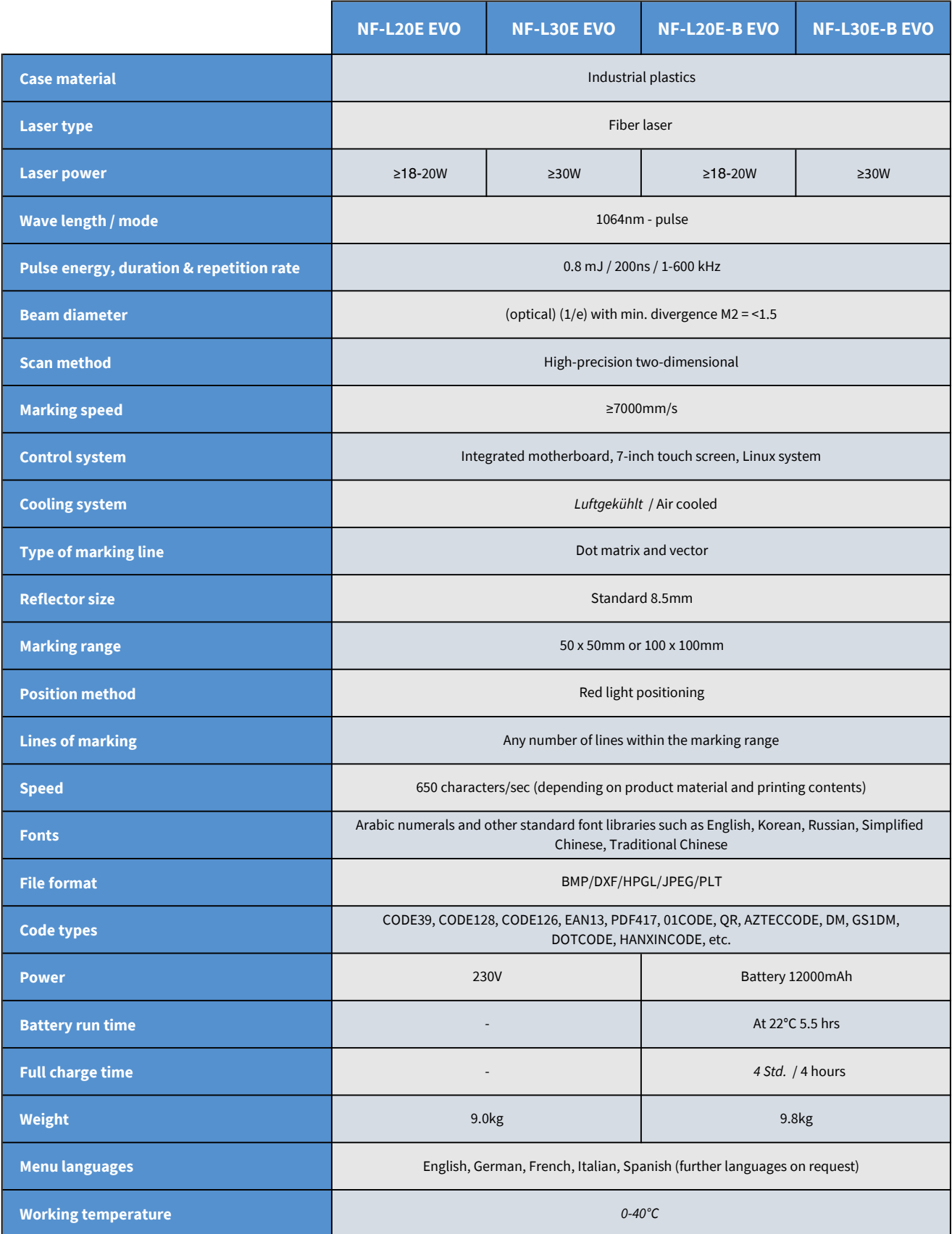

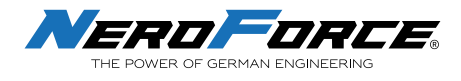

# **3.2.3 General Specifications NF L-series Sirius**

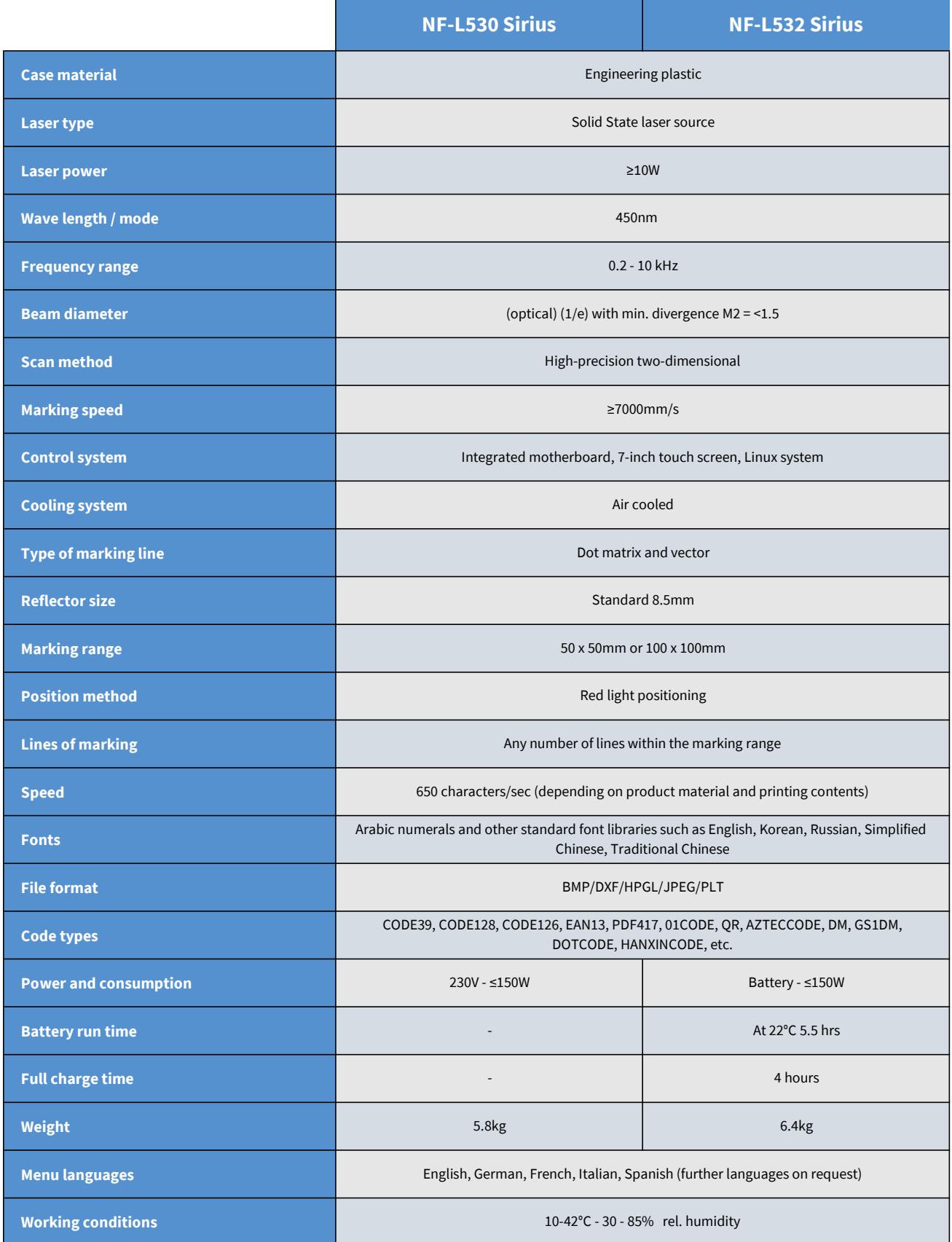

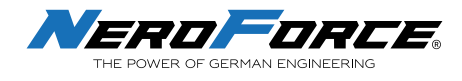

### **3.2.4 Mechanical Layout and Dimensions**

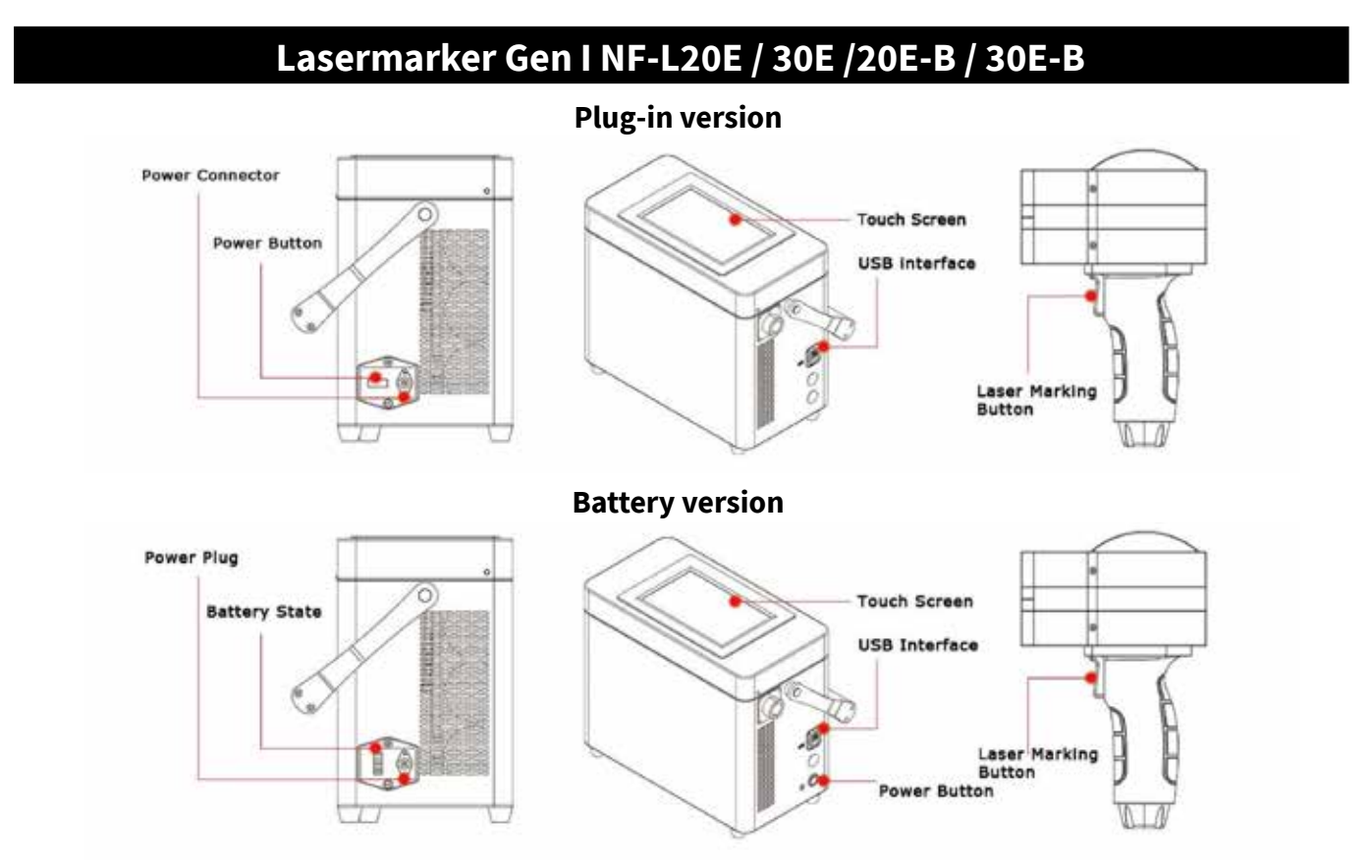

# **Evo-Series NF-L20E / 30E /20E-B / 30E-B**

![](_page_17_Figure_4.jpeg)

### **Plug-in version**

![](_page_18_Picture_0.jpeg)

# **Sirius Lasermarker NF-L530 / L532**

![](_page_18_Figure_2.jpeg)

66 damage. If you notice any damage to the laser from shipping, document the damage with a Before unpacking, inspect the shipping carton for evidence of rough handling and note any photograph, then immediately inform the shipping carrier and **NeroForce**. After unpacking, review the shipping contents listed in section 1.3 to ensure all components are enclosed.

Save all of the laser's original packaging in case of relocation or shipping .

Protect the laser system and all components from dust and humidity until installation.

![](_page_18_Picture_6.jpeg)

**The Lasers must be installed and operated by authorised and specifically trained personnel only. The installation of the laser marking system has to comply to IEC 60825-1.** 

# **4.2 Air Cooling**

**NeroForce** L-series Lasers are cooled by air. The internal cooling system is designed to supply sufficient cooling. Make sure that the cooling air flow is maintained at all times and that there is sufficient air exchange at the installation site to ensure heat dissipation.

![](_page_18_Picture_10.jpeg)

**CAUTION** 

**CAUTION** 

**Keep the air inlet and outlet clean, otherwise it will affect the working efficiency of the laser device.** 

![](_page_19_Picture_0.jpeg)

# **4.3 Placement and Operation**

**NeroForce** L-series Lasers have 4 brackets for placement, so that it can be placed in different postures, which is convenient for users when operating.

![](_page_19_Picture_3.jpeg)

![](_page_19_Picture_4.jpeg)

![](_page_19_Picture_5.jpeg)

# **4.4 Change Focal Length Spacers**

For products with a small volume and a height above 3mm, or if an improper focal length spacer is used, the marking plane will deviate from the focal length, causing the laser to fail when operating on the surface of the product. In order to solve the problem of marking small products, L-series Lasers provide users with 4 pieces of practical focal length spacers

![](_page_19_Picture_8.jpeg)

*Focal Length Spacer* 

with different window sizes. Placing the marking object at the bottom of the respective spacer will correct the laser marking. The specific replacement steps are as follows:

- 1. Loosen the screws at the bottom of the focusing hood and remove the bottom half.
- 2. Use the connecting rod to connect focusing hood and the space.
- 3. Tighten the screws.

![](_page_19_Picture_14.jpeg)

![](_page_19_Picture_15.jpeg)

![](_page_20_Picture_0.jpeg)

# **4.5 Install and Change Focusing Hood**

**NeroForce** L-series Lasers provide two marking ranges for users to choose: 50x50mm and 100x100mm. When switching to the other marking field, users need to replace the corresponding focusing hood and field lens.

Specific steps of changing the focusing hood are as follows:

**CAUTION** 

![](_page_20_Picture_4.jpeg)

- **Avoid touching the mirror as fingerprints contain aggressive substances that can damage the optical surfaces.**
- **The lens of the laser devices should be kept safe from smoke, dust, water, oil, scratches and finger prints. Keep it clean at all times.**
- 1. Loosen the connecting screw between scan head and the focusing hood, then remove the focusing hood.
- 2. Unscrew the field lens and replace the field lens with the desired range.
- 3. Replace the corresponding focusing hood and tighten the connecting screws.

![](_page_20_Figure_10.jpeg)

*Remove screws of Focusing Hood* 

![](_page_20_Picture_12.jpeg)

![](_page_20_Picture_13.jpeg)

![](_page_21_Picture_0.jpeg)

# **5 START-UP AND OPERATION**

# **5.1 Checking the Installation**

Before start-up and operation of the L-series laser, carefully check the following:

- Are the specifications correct?
- Are all mechanical installations complete and correct?
- Are all electrical connections complete and correct?
- Are all optical components clean and free of dust?

# **5.2 Safe Start-up and Shutdown Sequences**

To assure safety during start-up, proceed exactly as follows:

- 1. Ensure that all personnel in the area are wearing protective eyeglasses;
- 2. Remove protective cover on the beam exit hole;
- 3. Connect the AC power (For plug-in version only);
- 4. Turn the Emergency button slightly and release it, in case it was used before or pressed accidentally;
- 5. Press the Power button;
- 6. Wait 3 minutes to enter the system and software interface.

When shut down, please turn off the system exactly in reverse order.

# **5.3 Complete Shutdown Operation (Battery Version Only)**

The battery version of the L-series Laser provides a Reset button (Power button), which can disconnect the power supply of the battery to the system completely, so as to avoid excessive discharge of the battery and affect the battery lifetime.

1. Press and hold the Power button for 5 seconds;

![](_page_21_Picture_20.jpeg)

*Shutdown Operation of L-series Lasers* 

- 2. The machine will produce a buzzing sound and the power button light goes off;
- 3. Release the button and the machine shuts down completely.

![](_page_21_Picture_24.jpeg)

**If the machine is not used for a short period of time or after using it for the day, it is necessary to use the reset switch to completely shut down and power off the device. This will avoid excessive discharge of the battery, shortening of the battery lifetime, or unnecessary safety hazards.** 

![](_page_22_Picture_0.jpeg)

# **5.4 Replacing and Charging the Battery**

### **5.4.1 Replacing the Battery**

The L-series Lasers have an easy-to-remove battery, which is convenient for users when replacing or charging the battery. Specific steps are as follows:

- 1. Open the battery compartment door;
- 2. Take out the battery;
- 3. Put the new battery in the compartment;
- 4. Close the battery compartment door.

![](_page_22_Picture_8.jpeg)

The battery must be taken out for charging to avoid unnecessary risks caused by using the device during the charging process. Specific steps are as follows:

- 1. Open the battery compartment door;
- 2. Take out the battery;
- 3. Use the battery adapter to charge.

![](_page_22_Picture_13.jpeg)

**DANGER** 

**To charge the battery, the adapter needs to be connected to 230V or 110V power supply. In order to avoid a potential danger of electrical shock, the electrical safety rules must be followed strictly.**

![](_page_22_Picture_16.jpeg)

*Battery Power Adapter of the L-series Lasers* 

![](_page_22_Picture_18.jpeg)

*How to remove the Battery from the L-series Lasers* 

![](_page_23_Picture_0.jpeg)

### **5.5 Power on**

### **5.5.1 Startup of the System**

Turn the emergency stop button slightly to release it (in case it was pressed before) and press the Power button to boot up the system. Refer to section 5.2 for detail procedures. The system will be up and running within a few seconds. The initial screen and home screen are shown as below:

![](_page_23_Picture_4.jpeg)

Startup Interface of L-series Laser Software

| Home                                                                                                    | 16:09:59 |        |          | <b>File Band</b> |                 | ◉                                                             |
|----------------------------------------------------------------------------------------------------|----------|--------|----------|------------------|-----------------|---------------------------------------------------------------|
| D<br>Nov #11+ June #11+<br>œ<br>凹<br>tan<br>line as<br>T<br>白<br>$x_{\text{thr}}$<br>Teach                                          |          |        |          |                  |                 | 睡<br><b>Battra</b><br>brasi<br><b>Barnet</b><br>SMH           |
| 88<br>ш<br><b>Bar Com</b><br><b>DESAR</b><br>$\Box$<br>A<br>Picture<br><b>Assets 14</b><br>û<br>$\Diamond$<br>min<br><b>Beliefs</b> |          |        |          |                  |                 | Θ<br>date 1/ vee thi limiter.<br>u.                           |
| $\rightarrow$<br><b>Builds</b><br><b>NGA</b>                                                                                        |          |        |          |                  |                 | ◉<br>⊚<br>◉<br>◉<br>G<br>◙<br>D<br>Stepston of Angles with 11 |
|                                                                                                    | Merking  | Iditor | Settings | Object List      | <b>Ecopesty</b> |                                                               |

Home Interface of L-series Laser Software

![](_page_24_Picture_0.jpeg)

# **5.6 Setting a password (Code)**

With this function you can prevent unauthorised usage of the Laser device.

Go to *Setup* - *System* - *Test Mode*

![](_page_24_Picture_42.jpeg)

A new window will open. Enter "1" to open an input window.

![](_page_24_Picture_43.jpeg)

Now you can check or uncheck the checkbox **login before power on**. When checked, the system will request a password when starting the system. In the input fields below you can insert your password.

![](_page_25_Picture_0.jpeg)

# **6 SOFTWARE SYSTEM**

**6.1 Home Screen** 

![](_page_25_Picture_3.jpeg)

*Home Screen Interface* 

![](_page_25_Picture_5.jpeg)

![](_page_25_Picture_7.jpeg)

![](_page_25_Picture_9.jpeg)

2D Code/ QR Code

![](_page_25_Picture_11.jpeg)

New File Add new file **Add new picture** Add new picture Save Save

![](_page_25_Picture_13.jpeg)

![](_page_25_Picture_15.jpeg)

![](_page_25_Picture_16.jpeg)

![](_page_25_Picture_17.jpeg)

![](_page_25_Picture_18.jpeg)

![](_page_25_Picture_19.jpeg)

![](_page_25_Picture_20.jpeg)

Filling (function not active)

![](_page_25_Picture_22.jpeg)

Display object

Mirror

26

![](_page_26_Picture_0.jpeg)

![](_page_26_Figure_1.jpeg)

Buttons of Software

![](_page_27_Picture_0.jpeg)

### **6.2 Add a New Text**

Add New File  $\left[\mathcal{C}\right]$   $\rightarrow$  Text  $\left[\mathcal{T}\right]$ , click the text element on the screen, and then select at the bottom of the screen to edit the text, as shown below:

![](_page_27_Figure_3.jpeg)

*Creating a new message* 

# **6.3 Editing a Message**

Click  $\begin{array}{r} \text{Euler} \\ \text{to enter the interface as shown below, edit the text and select the features.} \end{array}$ for the text:

![](_page_27_Picture_120.jpeg)

*How to edit the message* 

- 1. Fill type, space, angle
- 2. Text editing
- 3. Arc features
- 4. Text position, text length and height
- 5. Double line font
- 6. Single line font

![](_page_28_Picture_0.jpeg)

# **6.4 Add a new fixed message**

Select  $\left| \begin{array}{ccc} \Gamma & \longrightarrow & \text{Editor} \\ \text{Test} & \longrightarrow & \text{and enter desired text, as shown below:} \end{array} \right|$ 

![](_page_28_Picture_68.jpeg)

![](_page_28_Figure_5.jpeg)

*Add Fixed Message* 

![](_page_29_Picture_0.jpeg)

### **6.5 Add a 2D Code and Barcode**

嘂 Click which or the disk on the home screen to create a QR code or Barcode, select the generated

QR code or Barcode, and click Editor  $\Box$  Editor to enter the editing interface.

### **6.5.1 QR Code**

![](_page_29_Picture_139.jpeg)

*Setting of a QR Code*

#### **1. Filling**

- **Fill Type:** None, Line, Uline
- **Space:** Space between filling lines
- **Angle:** Angle of filling lines
- **Cross:** Two fills with different angles
- **Enable Border:** Overall frame

### **2. Rect**

The position and dimension coordinates of the QR code

#### **3. Text**

- **Text:** Fixed text, directly inputs the content of the QR code
- **Variable:** The content is variable (serial number, date and time are variables), see section 6.6 for details.

#### **4. QR Code**

- **Reverse:** Invert the QR code
- **Ratio:** The spot size of the QR code
- **X axis and Y axis:** Multiple spots on the X and Y axis
- **Delete:** Generate a blank area in the center of the QR code. When it is 0, it will not be generated by default. The larger the value, the larger the area.

![](_page_30_Picture_0.jpeg)

- **Type:** supports QR Code**,** DataMatrix**,** GS1-DataMatrix**,** Aztec Code**,** HanXin Code and DotCode
- **Mode:** Fill mode, including outline, rectangle, ellipse, point and line

### **6.5.2 Barcode**

![](_page_30_Picture_165.jpeg)

#### **1. Filling**

- **Fill Type:** None, Line, Uline
- **Space:** Space between filling lines
- **Angle:** Angle of filling lines
- **Cross:** Two fills with different angles
- **Enable Border:** Overall frame

### **2. Rect**

The position and dimension coordinates of the barcode

#### **3. Text**

- **Text:** Fixed text, directly input the content of the barcode
- **Variable:** The content is variable (serial number, date and time are variables), see section 6.6 for details.

#### **4. Barcode**

- **Barcode Type:** 128CodeAuto/A/B/C**,** 39code**,** 93code**,** EAN13code**,**  PDF417code **and** 01code
- **Height:** Height of the barcode
- **Module Width:** Width of single module
- **Font Size:** The font size of the displayed content
- **Display Text: Displays the text of the barcode**

![](_page_31_Picture_0.jpeg)

# **6.6 Add a New Variable**

![](_page_31_Picture_2.jpeg)

### **6.6.1 Set Serial Number**

- **Begin Num:** Set the starting value of the serial number
- **Current Num:** Set current serial number to be marked
- **End Num:** Set the last serial number (Up to 18 digits)
- **Increment:** Increment value
- **Repeat:** Repeated marking times for the same serial number
- **Number Base:** Set the number base for serial number with decimal, lowercase hexadecimal or uppercase hexadecimal
- **Leading Zero:** Display zeros in front of numbers

![](_page_32_Picture_0.jpeg)

• **Loop:** After all serial numbers are marked, start marking again from the first serial number (if Loop is not checked, the last serial number will be marked repeatedly after marking the last value)

For example, if the serial number to be set from 1 to 100, set the Begin Num at 1 and the End Num at 100. The default increment is 1, the current value will be +1 after marked. If the increment is set to 2, the current value will be +2 after marking. If the Leading Zero is checked, the digits of the serial numbers will contain a 0 in front of the serial number. For example, if the End Num is 100 and the Leading Zero is checked, the serial number will be 001, 002...099, 100.

| Fland Text     |     |                          | Eile                  |
|----------------|-----|--------------------------|-----------------------|
| Dertal States  |     |                          | th.                   |
| <b>Sele</b>    |     |                          |                       |
| Tine           |     |                          | Dares.                |
| Оли            |     |                          | Teacre                |
| $7\alpha$      |     |                          | $\sim$<br>œ.          |
| 246            |     |                          |                       |
| tilt           |     |                          | insued."              |
| Nov Line       |     |                          |                       |
| <b>Jigur</b>   |     |                          | <b>TOTA</b><br>Titer. |
|                |     |                          |                       |
| Begin Bis:     | k   |                          |                       |
| Current Bia: 1 |     |                          |                       |
| End Buse       | too |                          |                       |
| Increases:     | łt  |                          |                       |
| Expost         | Ŀ   |                          |                       |
| Binber land by | €   |                          |                       |
| Diesding pero  |     | $E$ Loop                 |                       |
|                |     | Setting of serial number |                       |

**6.6.2 Setting Date and Time** 

- **Template:** The system provides fixed and custom templates for users to choose from. Users can choose the format for month, week, date and time.
- **Deviation:** Set date and time based on actual date or time.
- **Leading Zero:** Display zeros in front of date or time. For example, the default date and time is 2021-7-1 10:5:4. If Leading Zero is checked, the value will become 2021- 07-01 10:05:04.

![](_page_33_Picture_0.jpeg)

![](_page_33_Figure_1.jpeg)

*Setting of Date and Time* 

![](_page_34_Picture_0.jpeg)

### **6.6.3 Set Class (Work Shift)**

- **Start Time:** Set the start time of the shift
- **Content:** Marking of the corresponding contents
- **Preview:** Display the added shift time and content
- **Add:** Add the setting work shift and content, after setting the start time and content, click the **Add** button. Users can add more shifts, if needed
- **Remove:** Remove the selected shift
- **Modify:** Modify the selected shift. Select the work shift in Preview and modify the start time and content, then click **Modify**, the message will be changed.

![](_page_34_Figure_8.jpeg)

#### Setting of Class (Work Shift)

### **6.6.4 Set TCP and UDP**

- **Client Mode:** Actively connect to receive text data from the server. The IP needs to be set to the server IP and the port must be set to the respective server port. The server must be set up and running before the client can connect.
- **Server Mode:** Passive connection, receiving text data sent by the client. The IP defaults to the local IP and the port must be set to the client port. The server must be set up and running first before the client can connect.
- **UDP:** Bidirectional connection, either side can be opened first.
- **IP:** IP address, the default is the same as the IP set in the network mode.
- **Port:** Default is "8080".

![](_page_34_Picture_135.jpeg)

#### *Setting of TCP and UDP*

![](_page_35_Picture_0.jpeg)

### **6.6.5 Import Data via Files**

- **File Type:** Only supports TXT and Excel files (the system only recognizes one data per line in TXT and Excel files)
- **Current:** The current data ready to be marked
- **Increment:** Incremental value
- **Path:** File location
- **IsLoop:** Mark the data in the file cyclically

![](_page_35_Picture_84.jpeg)

Importing data via files

### **6.6.6 Add New Line of Message**

Insert New line between two texts or variable texts, the result will be as follows:

![](_page_35_Figure_11.jpeg)

*Adding a new line of message* 

![](_page_36_Picture_0.jpeg)

### **6.6.7 Add Data via a Barcode Scanner**

Any barcode scanner can be used to quickly import Barcodes, QR codes or other information as required.

![](_page_36_Figure_3.jpeg)

![](_page_36_Figure_4.jpeg)

*Import Data via Barcode Scanner* 

- 1. Connect the Barcode scanner to the L-series Laser via the USB port.
- 2. Click on the **QR code** (Barcode or Text ) icon on the Home screen. Refer to section 6.5 for detailed operation.
- 3. Select the object and click **Editor**, then click **Variable Setting**.
- 4. Click **Input**, use the barcode scanner to scan the QR code (or Barcode). When information is displayed on the screen, click **OK**, then click **Close**.
- 5. User can also click text to display the contents of the QR code (or Barcode) on the Home screen.
- 6. Click **Marking**, then click **Start Mark**, press the button on the handler and the system will mark the information entered.
- 7. If the information needs to be changed, just scan another QR code or barcode, then run Step 6 again.

![](_page_36_Picture_13.jpeg)

**DANGER Avoid exposure of the laser radiation to eyes and skin. Do not direct the laser at people to avoid very serious injuries.**

![](_page_37_Picture_0.jpeg)

![](_page_37_Figure_1.jpeg)

![](_page_37_Picture_116.jpeg)

![](_page_37_Figure_3.jpeg)

*Importing Data via Barcode Scanner* 

![](_page_38_Picture_0.jpeg)

# **6.7 Filling**

![](_page_38_Picture_69.jpeg)

*Filling the Message* 

- **Fill Type:** None, Line, Uline
- **Space:** Spacing between filling lines
- **Angle:** Angle of filling lines
- **Cross:** Two fills with different angles
- **Enable Border:** Overall outline

![](_page_38_Picture_9.jpeg)

Space: the spacing between filling lines

![](_page_38_Figure_11.jpeg)

*Description: Filling Angle* 

![](_page_39_Picture_0.jpeg)

![](_page_39_Picture_1.jpeg)

![](_page_39_Figure_2.jpeg)

![](_page_39_Figure_4.jpeg)

![](_page_39_Figure_5.jpeg)

![](_page_39_Figure_6.jpeg)

*Fill type: Line Fill type: Uline*

![](_page_39_Figure_8.jpeg)

![](_page_39_Figure_9.jpeg)

Fill type: Cross filling

![](_page_40_Picture_0.jpeg)

### **6.8 Text on a round path**

![](_page_40_Picture_78.jpeg)

*Setting Text on a round path*

- **Enable mirror:** Mirror reverse.
- **Start angle:** Start angle.
- **Diameter:** The diameter of the circle.
- **Span angle:** Describes the portion of the arc on which the text runs (90° = 1 quarter circle,  $180^\circ$  = half circle,  $360^\circ$  = full circle)

![](_page_40_Figure_8.jpeg)

![](_page_41_Picture_0.jpeg)

### **6.9 Add an Image**

 $\overline{\mathbf{M}}$ 

Click Finns on the Home screen and import the image. NeroForce L-series Lasers only support following picture formats: PLT, PNG, JPG, JPEG, BMP, GIF, PBM.

*Note: PLT format is recommended.* 

![](_page_41_Picture_88.jpeg)

*Adding an image* 

- **Fill:** When in image mode, this parameter is not available. If the image format is PLT, it will fill the image object.
- **Rectangle:** X and Y describe the position of the image. Height and width determine the size of the image.
- **Threshold:** Default auto setting. The threshold is used to determine the contrast of the colours in the picture and defines whether a colour is displayed white or black.

![](_page_41_Picture_10.jpeg)

• **Binarization:** Image binarization is the process of taking a grayscale image and converting it to black-and-white, essentially reducing the information contained within the image from 256 shades of gray to 2 colours: black and white, a binary image.

![](_page_41_Figure_12.jpeg)

*Reversing the Binarization* 

![](_page_42_Picture_0.jpeg)

# **6.10 Save File**

凹

Select save the current message, enter the file name and then click **Save File**, as shown below:

![](_page_42_Figure_4.jpeg)

Save file operation

![](_page_43_Picture_0.jpeg)

### **6.11 Properties and Parameters**

Select your text, logo or barcode which you want to mark. Then select **our** property on your home screen.

Now you can adjust power, time, etc. of your mark. With the PENS function you can allocate a certain setting to the different contents of your mark. For example, if you want to apply an other setting (power) to the marked logo than for the text. If PENS is active, you see different colours of your content.

![](_page_43_Figure_5.jpeg)

*Properties of message* 

#### **6.11.1 Laser Power**

#### Unit: %

Within this section the percentage for the optical output of the laser can be set. The power range is from 0% to 100%. By default, the value is set to 30%. The higher the value, the deeper the marking. However, do never set 100 % to avoid shortening the lifetime of the laser source. It is recommended to set a maximum value of 95 %.

#### **6.11.2 Laser Frequency**

Unit: kHz

Set the repetition rate of the laser, the value range is from 1kHz to 100kHz.

![](_page_44_Picture_0.jpeg)

The initial value is set to 30kHz at 20W or 37kHz at 30W .

The larger the value and the more the number of light spots are arranged in the unit length, the tighter the mark appears. Appropriate spot spacing is conductive to the adjustment of the effect.

#### **6.11.3 Run Speed**

#### Unit: mm/s

Draw line speed. Sets the speed to be used during marking, the speed range is from 1 to 5000mm/s. The higher the value, the faster the marking time; the lower the value, the longer the marking time. If the mark appears to be faint, reduce the value. When adjusting the speed, pay attention to the corresponding relationship between the power and the frequency. The faster the speed, the higher the frequency must be set.

#### **6.11.4 Jump Speed**

Unit: mm/s.

The jump speed is the speed at which the laser jumps from one vector to the next vector. If an object consists of many short polygon strokes, then a large value will make the mark appear distorted.

#### **6.11.5 Jump Delay**

Unit: ms.

Jump delay is the time for the laser to jump from one character to the next character. The value range is 1-1000.

The initial minimum value by default is set to 400ms, maximum value is set to 500ms. If the Jump-Delay is too short the galvanometer is not yet stable and there will be a flutter phenomenon within a short period of time after the jump, as shown below.

![](_page_44_Figure_13.jpeg)

*Jump-Delay too short* 

If the Jump-Delay is too long it has no negative effect on the visible scanning result. The marking time will take longer.

![](_page_45_Picture_0.jpeg)

### **6.11.6 Laser-On Delay**

![](_page_45_Picture_95.jpeg)

Delay time for the laser to start before moving to the correct position. **Laser-On-Delay too short:** Burn-in effects at the starting point **Laser-On Delay too long:** The vector is not marked from the starting point

### **6.11.7 Laser-Off Delay**

Unit: μs

Initial value: 100μs

Delay time for the laser to stop before moving to the default position.

**Laser-Off Delay too short:** The vector is not marked completely

**Laser-Off Delay too long:** The vector is not marked from the starting point

### **6.12 Marking**

Select **Marking** on the Home screen. Then click **Start Mark**, press the button on the handler and the laser unit will start marking.

![](_page_45_Picture_96.jpeg)

*Description: Mark & Stop Marking* 

![](_page_45_Picture_14.jpeg)

**The laser radiation is dangerous to the eyes and skin. Avoid eye or skin exposure to the laser radiation. Do not point the laser at people to avoid accidental laser injury.** 

![](_page_46_Picture_0.jpeg)

### **6.13 Settings**

![](_page_46_Figure_2.jpeg)

#### **6.14.1 Mark**

![](_page_46_Picture_58.jpeg)

 *Setting Mark* 

**Recycle Mark:** For debugging. No need to check.

**Time:** The pause time for each marking, used in conjunction with continuous marking. The default is 0.

**Continue process:** Mark multiple times per trigger. No need to check.

**Process count:** The number of markings per manual and marking trigger.

![](_page_47_Picture_0.jpeg)

#### **6.14.2 Laser**

![](_page_47_Picture_38.jpeg)

 *Setting Laser* 

Password: laser

The default option is **Fiber**, do not select other options, otherwise the laser might not work.

**NO Signal Turn On Time:** Laser gate signal, default is 8000

**NO Signal Turn Off Time:** Laser gate signal, default is 8000

![](_page_48_Picture_0.jpeg)

### **6.14.3 Lens Correction**

#### Password: lens

The lens parameter setting has been done before shipment. Users do not need to correct it after receiving the device.

Select **Settings** settings on the home screen. Then select **Lens** and enter 100 in the **Working Scope** field. When the machine's working area is 100, click **Enable**.

Note: If the Mark field of the machine is 50mmx50mm, enter 50.

![](_page_48_Picture_125.jpeg)

*Set Working Scope* 

#### **6.14.3.1 Correction Method #1: Correction Table**

- 1. First enter the **Working Scope** and go back to the home screen to refresh, and then go back to the interface as shown above.
- 2. Do not click the **XY Swap**, **X** or **Y** radio button before correction.
- 3. Click the **Enable** button, then click Laser test and the machine will print a ' $\mathbb{H}$ ' shape.
- 4. Use a straight edge to measure 4 sides, check whether the sides are aligned with the straight edge and the 4 corners are 90° right angles. If there is a deformation, you need to enter the corresponding parameters.
- 5. Measure the length of the XY axis, click **X Calculate** and **Y Calculate** to input preset size and actual size. The actual size is the measured size, the preset size is always the same as Working Scope (100).

![](_page_48_Picture_126.jpeg)

![](_page_49_Picture_0.jpeg)

6. Click the **Correction** button and type "laser" in the pop-up window to save the correction.

### **"Bucket", "Slant", "Trapezoid" Param**

The XY axis is shown in the figure below:

![](_page_49_Picture_4.jpeg)

![](_page_49_Picture_82.jpeg)

![](_page_50_Picture_0.jpeg)

![](_page_50_Picture_112.jpeg)

![](_page_51_Picture_0.jpeg)

#### **6.14.3.2 Correction Method #2: 9 Points Correction**

#### **1. Steps to start 9-points correction**

1) Create a square on the screen.

![](_page_51_Figure_4.jpeg)

2) Center the square, click **Marking**, then click **Settings**

![](_page_51_Picture_6.jpeg)

**IMPORTANT** 

**Pay attention to the sequence of steps, do not omit any one of them, otherwise the laser marking may not work properly.** 

![](_page_51_Picture_9.jpeg)

![](_page_52_Picture_0.jpeg)

3) After clicking **Settings**, enter the setting screen. Click **Lens** and enter the calibration settings. Password is "lens".

![](_page_52_Picture_51.jpeg)

#### 4) Select **9-points correction**

![](_page_52_Picture_52.jpeg)

#### **2. Perform the 9-points correction**

Note: The more accurate the measured value, the higher the accuracy.

- 1) Enter the marking field parameters 100 or 50
- 2) Check the **Y** and **Enable** checkbox.
- 3) Return to the Home screen, then go back to Lens setting

![](_page_53_Picture_0.jpeg)

![](_page_53_Picture_55.jpeg)

4) Press **Laser Test**, then press the button on the laser head, it will mark a graphic like ' $\boxplus$ '.

![](_page_53_Figure_3.jpeg)

5) Get a ruler to measure the XY length of the graphic  $\boxplus$  , then enter the length value into the corresponding blank fields.

![](_page_53_Figure_5.jpeg)

![](_page_54_Picture_0.jpeg)

6) Press **Correction** and enter password "laser" to save the values.

![](_page_54_Picture_71.jpeg)

![](_page_54_Figure_3.jpeg)

#### **3. Description of 9-points correction**

The X axis is the abscissa (horizontal) and the Y axis is the ordinate (vertical). The coordinate length of 9 points is measured based on the cross line in the middle.

Nine-point correction is to measure the X and Y lengths of each point (2, 4, 6, 8 are only a single coordinate. Point 5 is the center, its X and Y coordinate positions are all 0 by default).

All calibrated points can be calibrated twice, the larger the value, the smaller the compensation value.

Tips for second correction: Increase the value first in a larger step, then slowly decrease the values with smaller steps.

![](_page_55_Picture_0.jpeg)

![](_page_55_Figure_1.jpeg)

![](_page_56_Picture_0.jpeg)

![](_page_56_Figure_1.jpeg)

![](_page_57_Picture_0.jpeg)

#### **6.14.4 I/O**

**Enable Beep:** Set the beep sound when marking (default) and beep time.

The system provides four trigger modes:

**Rising Edge:** Buzzer sound before manual trigger

**Falling Edge:** Buzzer sound after manual trigger

**Press and hold:** User needs to press and hold the button on the handler till the marking is completed

**Normally open:** This function is used for laser cleaning mode. After clicking **Start Mark** on the screen, a single pressing of the handler button will make the laser start and it will not stop until the button is pressed a second time.

![](_page_57_Picture_8.jpeg)

**The "Normally open" function is designed for laser cleaning mode only, it is dangerous and only to be used by professional personnel. Do not use this function if the machine is used for laser marking.** 

**Preview Speed:** The red light preview speed. Default value is 200mm/s. **Red Type:** Red light preview mode.

![](_page_57_Picture_11.jpeg)

*Setting I/O* 

![](_page_58_Picture_0.jpeg)

### **6.14.5 System**

![](_page_58_Picture_150.jpeg)

**1. Language**

 $\mathbf{r}$ English

Change the language of the sofware. English, German, Spanish, Italian and French are included by default.

- **2. Datetime**  $21/08/14$  16:24:02  $\frac{1}{15}$ The current date and time of the system. User can change the date time. Click **Modify** Modify and click **Exit** to save the changes and let it take effect.
- **3. NetWork Mode**

NetWork Node

View and modify IP address for LAN connection.

![](_page_58_Picture_151.jpeg)

*Set Network Mode* 

![](_page_59_Picture_0.jpeg)

#### **4. Touch Screen**

Touch Screen

Calibrate the touch accuracy of the screen.

Click the **Touch Screen** button **Touch Screen** and follow the instruction sequence by clicking the 4 crosshairs with the pencil. When finished clicking the last crosshair, the calibration interface exits

#### Import Font **5. Import Font**

Import different fonts from a USB device. The format of the font files is .ttf or shx. Click **Import Font** to find the folder where the fonts are stored in the "Devices", select the font to be imported, and click **Import**. Click **Exit** to save the changes.

![](_page_59_Picture_121.jpeg)

#### **8. Update Logo**

Update Logo

Users can copy and import image files (PNG, JPG, JPEG, BMP) from USB devices. On the Home screen click the **Update Logo** button and enter the password "logo" to modify the system startup screen logo. Select the logo, then click **Import logo** button.

#### **9. Test Mode**

Click the **Test Mode** button and test different functions with the corresponding passwords.

**1) Password "power":** Shows battery icon on the upper right corner of the screen.

![](_page_59_Picture_122.jpeg)

The battery version is checked by default. **2) Password "mark":** Enables marking function, checked by default.

![](_page_59_Picture_123.jpeg)

*Test Mode: Mark* 

![](_page_60_Picture_0.jpeg)

**3) Password "laser":** Continuous laser outpu, can be used to test the laser power.

![](_page_60_Figure_2.jpeg)

Test ,Mode: Laser

![](_page_60_Figure_4.jpeg)

First of all, it is mandatory to wear the protective glasses before starting the process. Now the lens can be removed. Open the red light to aim the center surface of the power meter. Now click **Start** then click **OK** in the pop-up window to start the laser. Do not move the head and make sure that eyes and skin are not exposed to the laser radiation.

![](_page_61_Picture_0.jpeg)

# **7 MAINTENANCE**

# **7.1 General Notes**

Prior to any operation, the user should read these instructions carefully. The laser system is designed in a way that maintenance can be performed safely.

In order to achieve the best marking results and prevent damage, the regular maintenance of the laser system is very important. It is necessary to establish a maintenance schedule for the laser marking system depending on the working intensity of the equipment and the characteristics of the marked products.

![](_page_61_Picture_5.jpeg)

### **7.2 Maintence Procedures**

### **7.2.1 General Maintenance Procedures**

- 1. Disconnect from the main power.
- 2. Clean the lens when finished using the laser marking system, then cover the lens. Remove dust on the surface of the lens by blowing air with a rubber squeeze bulb (refer to 7.2.2).

![](_page_61_Picture_10.jpeg)

**CAUTION** 

**In any case, the lens of the device should be protected from smoke, dust, water, oil, scratches and fingerprints. Always keep the device clean.**

- 3. Clean up the dust accumulated on the air vents and the surface of the machine housing weekly.
- 4. If the device will not be used for a long period of time, first of all, make sure that the device is switched off. Secondly, it is important to cover the laser head and the control unit with a cover cloth to avoid dust accumulation. Store the device in a dry area.

![](_page_62_Picture_0.jpeg)

### **7.2.2 Clean the Lens**

![](_page_62_Picture_2.jpeg)

**DANGER Ensure that the system is completely shut down by disconnecting from the power supply.**

Note that any dirt, dust or other contaminants on the surface of the beam exit can absorb laser energy and burn into the surface. This can cause damage to the optical elements. The warranty does not cover any damage due to improper use, cleaning or handling.

- 1. Before cleaning, ensure that the laser system is shut down and can not be turned on accidentally.
- 2. Use clean gloves or finger cots. Avoid touching the mirror with fingers as fingerprints can contain aggressive substances that can damage the optical surfaces.
- 3. If dust particles are on the mirror, remove them by blowing air on the mirror surface with a rubber squeeze bulb.
- 4. If the lens surface is still not clean, use a cotton ball or swab with high-purity isopropanol or acetone to uniformly clean the surface. Don't use too much solvent, otherwise drying marks might appear.
- 5. If the dust cannot be removed by air, or if there is a more serious contamination, contact **NeroForce** for guidance. In extreme cases, the lens must be replaced.

**NeroForce** recommends to clean the lens by blowing air not less than once per day. Obviously, the cleaning frequency depends on the specific environmental conditions of the production site. If there is a lot of smoke and particles on the production site, the lens will get dirty faster, which requires more frequent cleaning. Each user should establish corresponding cleaning requirements in line with the production situation.

![](_page_63_Picture_0.jpeg)

# **8 TROUBLESHOOTING**

If any problem occurs while using the device, verify that all operating instructions have been adhered to. After that, carry out following troubleshooting procedures:

![](_page_63_Picture_164.jpeg)

![](_page_64_Picture_0.jpeg)

# **9 APPLICATION AREAS**

![](_page_64_Picture_2.jpeg)

**Hardware**

![](_page_64_Picture_4.jpeg)

**Pharmaceutical**

![](_page_64_Picture_6.jpeg)

**Cosmetics**

![](_page_64_Picture_9.jpeg)

![](_page_64_Picture_10.jpeg)

**Logos**

# **10 MARKING TYPES**

![](_page_64_Picture_13.jpeg)

![](_page_64_Picture_15.jpeg)

**Electronics Tyres Conveyor belts Tools**

![](_page_64_Picture_17.jpeg)

![](_page_64_Picture_19.jpeg)

**Dates**

![](_page_64_Picture_20.jpeg)

**Barcode**

![](_page_64_Picture_22.jpeg)

**QR code**

![](_page_64_Picture_24.jpeg)

**Graphics**

# **11 MARKING MATERIAL**

![](_page_64_Picture_27.jpeg)

**Stainless Steel**

![](_page_64_Picture_29.jpeg)

![](_page_65_Picture_0.jpeg)

# **12 ACCESSORIES**

### **Stand (table version)**

The stable, high-quality design allows precise labelling of smaller workpieces.

### **Safety goggles (L-PG.3.0)**

The safety goggles reduce the risk of eye injury due to reflective rays. However, they do not guarantee 100% protection from the laser radiation, which is why **we strongly advise against looking directly**  into the laser beam (even with protective goggles).

![](_page_65_Picture_6.jpeg)

![](_page_65_Picture_7.jpeg)

*Safety glasses according to DIN EN207 / 2017LB Protection values: 190-* 420&850-1300&10600mm - OD7+ / CE Certified

### **Battery for battery models**

### **Lens & Cover Kit 50 & 100**

To ensure the performance and safety of the laser, the lens and protective cover should be replaced regularly.

### **Scope of delivery:**

Protective cover 4 pcs. stencils Lens for focal length (50 or 100) Screw set

![](_page_65_Picture_14.jpeg)

![](_page_65_Picture_15.jpeg)

![](_page_66_Picture_0.jpeg)

# **WARNING**

Use of the laser marker can cause serious injury if the unit is not used as instructed. Please follow the operating instructions carefully and be extremely careful when directing the laser beam. NeroForce GmbH accepts no liability for self-inflicted or negligent injuries.

#### **Please note:**

- Laser class 4 product
- High power material processing laser
- Country-specific safety regulations must be observed. (Germany: When operating laser equipment of class Class 3R and higher, the operator must appoint qualified persons as laser safety officers in accordance with the safety officers in accordance with the Occupational artificial optical radiation.

![](_page_66_Figure_7.jpeg)

![](_page_67_Picture_0.jpeg)

**NeroForce GmbH** Benzstr. 18 89079 Ulm Germany tel +49 (0)731 14414 260 info@neroforce.com www.neroforce.com